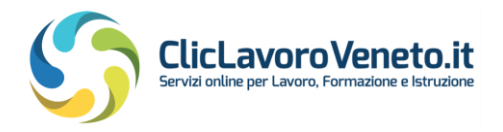

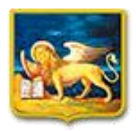

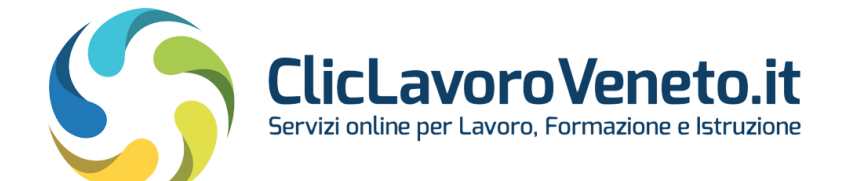

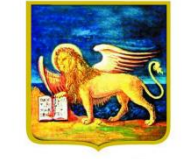

REGIONE DEL VENETO

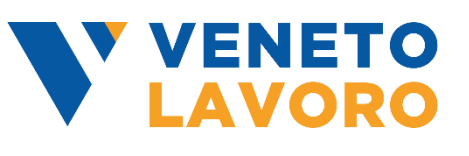

# **Access and accreditation procedure**

# **to the online services of the portal**

**[www.cliclavoroveneto.it](http://www.cliclavoroveneto.it/)**

**USER MANUAL**

Version 5.1

Date: 03/01/2024

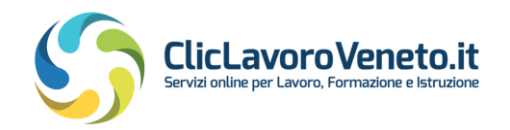

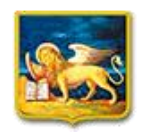

# Summary

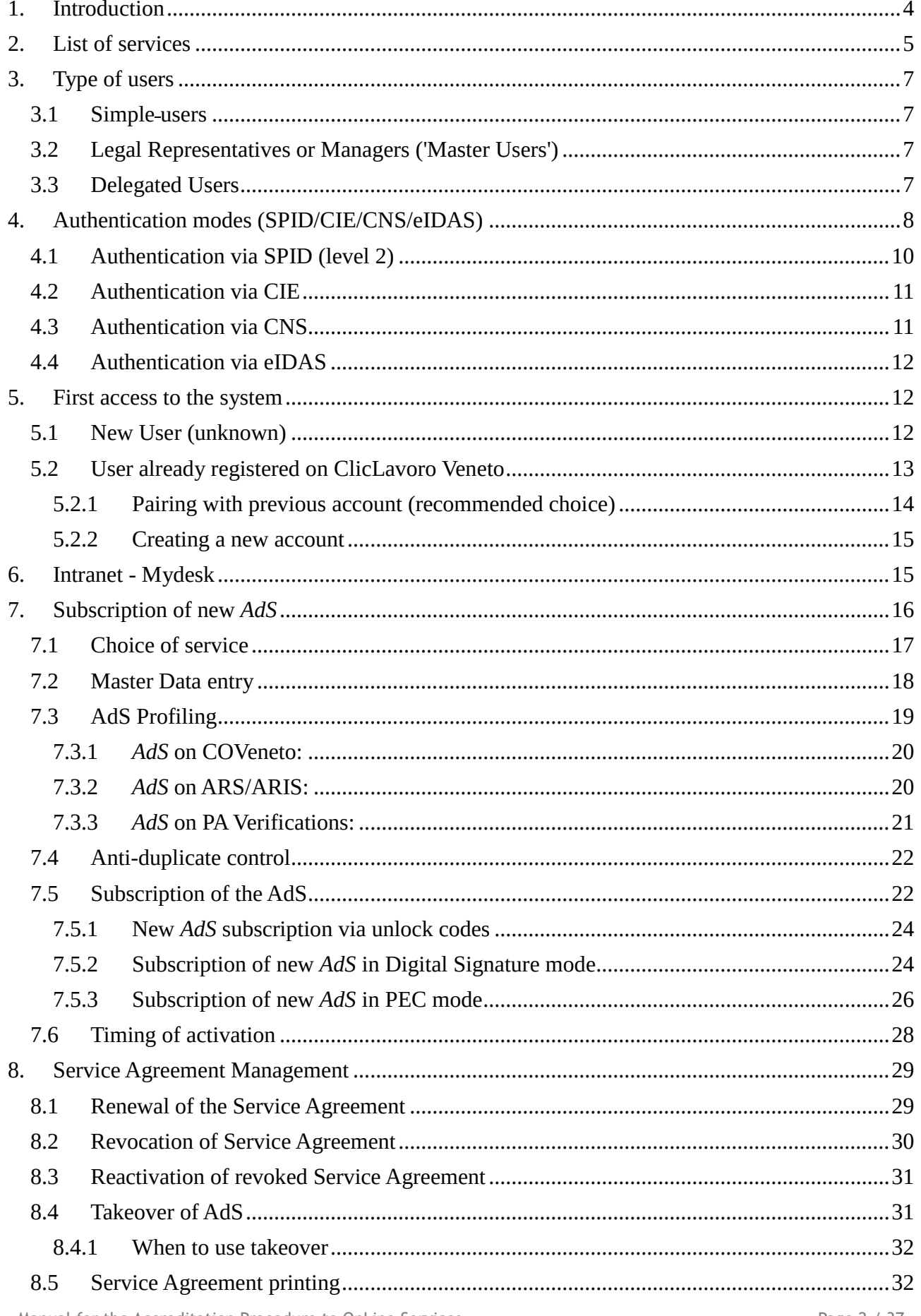

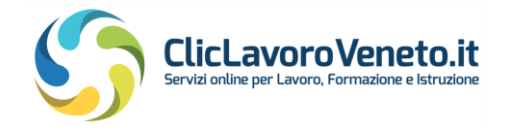

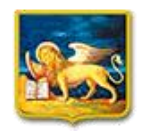

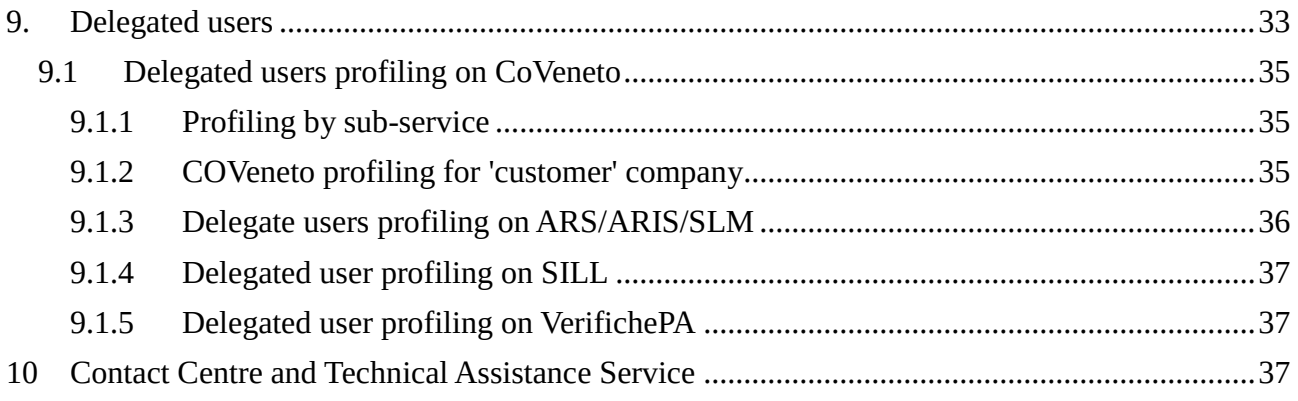

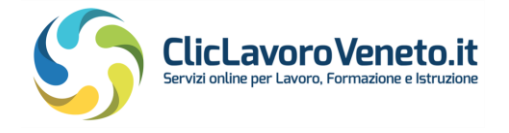

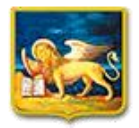

# <span id="page-3-0"></span>**1. Introduction**

This manual describes the procedure for requesting access to the on line services of the portal [www.cliclavoroveneto.it](https://www.cliclavoroveneto.it/) in compliance with the provisions of Art. 24 paragraph 4 of the ["Simplifications Decree"](https://www.gazzettaufficiale.it/eli/id/2020/09/14/20A04921/sg) (Decree-Law no. 76 of 16 July 2020, converted into Law no. 120 of 11th September 2020), which requires Public Administrations, as from 1 October 2021, to allow access to the web services provided to users exclusively through the so called SPID (*Sistema Pubblico di Identità Digitale*), CIE (*Carta di Identità Elettronica*), and/or CNS (*Carta Nazionale dei Servizi*) authentication systems, and in addition the European eIDAS (*Electronic Identification, Authentication and Trust Services*) standard.

The so mentioned procedure consists of the following steps:

- Authentication via SPID level 2, CIE, CNS or eIDAS: the login credentials previously issued by registering to the portal (username and password) can no longer be used, with the exception of specific user categories that can use the 'Reserved Access' button. In case of authentication via eIDAS, users are also asked to enter their personal tax code, and some other personal data.
- Completion, at first access, of the personal profile with additional data such as contact details, residence, etc.
- Enabling one's own credential by signing a specific Service Agreement (shortly in italian as *AdS*) by the Legal Representative or his/her appointee ('Authorised Person')
- Possible enabling of other users, called *delegates*, by the Master user to whom the Service Agreement is assigned.

Each *AdS* allows access to only one specific application or possibly to a pool of applications that are homogeneous in terms of functionality and user base. An account may subscribe to more than one *AdS*.

The *AdS* represents the procedure through which a SPID/CIE/CNS/eIDAS account become authorised to access a specific application; exceptions to this rule are certain applications that do not require an *AdS* subscription and are accessible by any SPID/CIE/CNS/eIDAS holder user. This procedure is described in detail later in the manual.

In the past, accounts were identified in databases by their username (e.g. *mario.rossi*), which in turn was matched to their personal tax code. With SPID/CIE/CNS the username usually coincides with the tax code. It may happen that in some cases the old login is still displayed instead of the tax code.

For operating guides and other information material on the specific applications, please refer to: [www.cliclavoroveneto.it](http://www.cliclavoroveneto.it/) and [https://www.cliclavoroveneto.it/normativa-e-manuali.](https://www.cliclavoroveneto.it/normativa-e-manuali)

To access any online procedure on the cliclavoroveneto.it portal it is mandatory for users the Italian tax code ('codice fiscale')

To ensure the proper functioning of the applications, it is necessary to frequently clear cookies and temporary Internet files (cache).

Clearing is performed by simultaneously pressing the keys CTRL  $+$  SHIFT  $+$  CANC on the keyboard, with any type of browser, and then choosing the time period on which to apply the clearing.

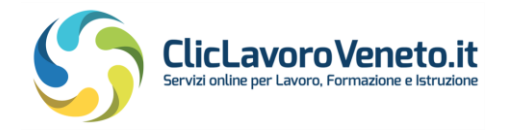

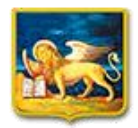

# <span id="page-4-0"></span>**2. List of services**

The online applications managed and integrated on the ClicLavoro Veneto portal are listed as follows:

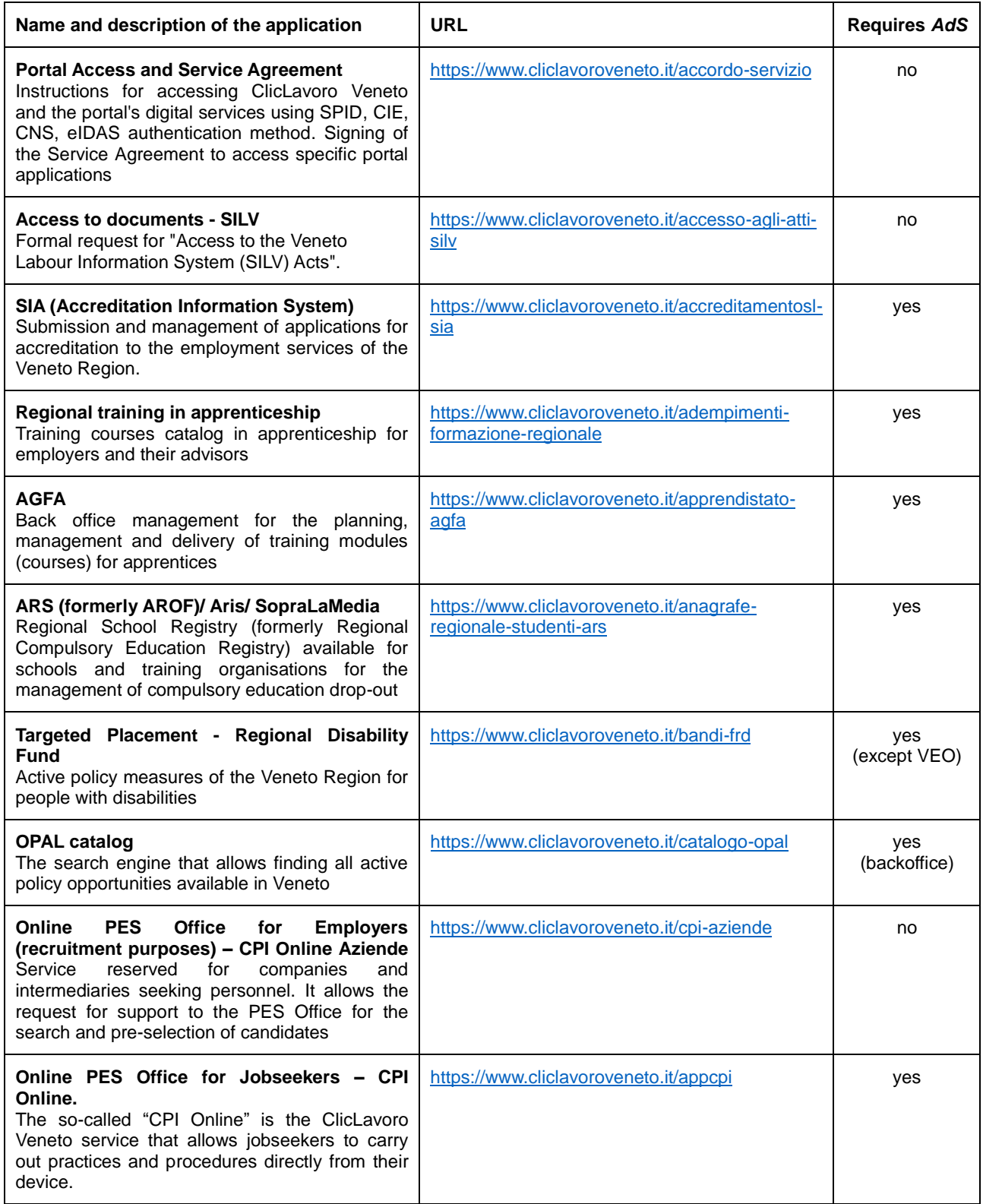

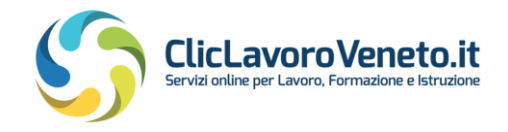

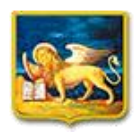

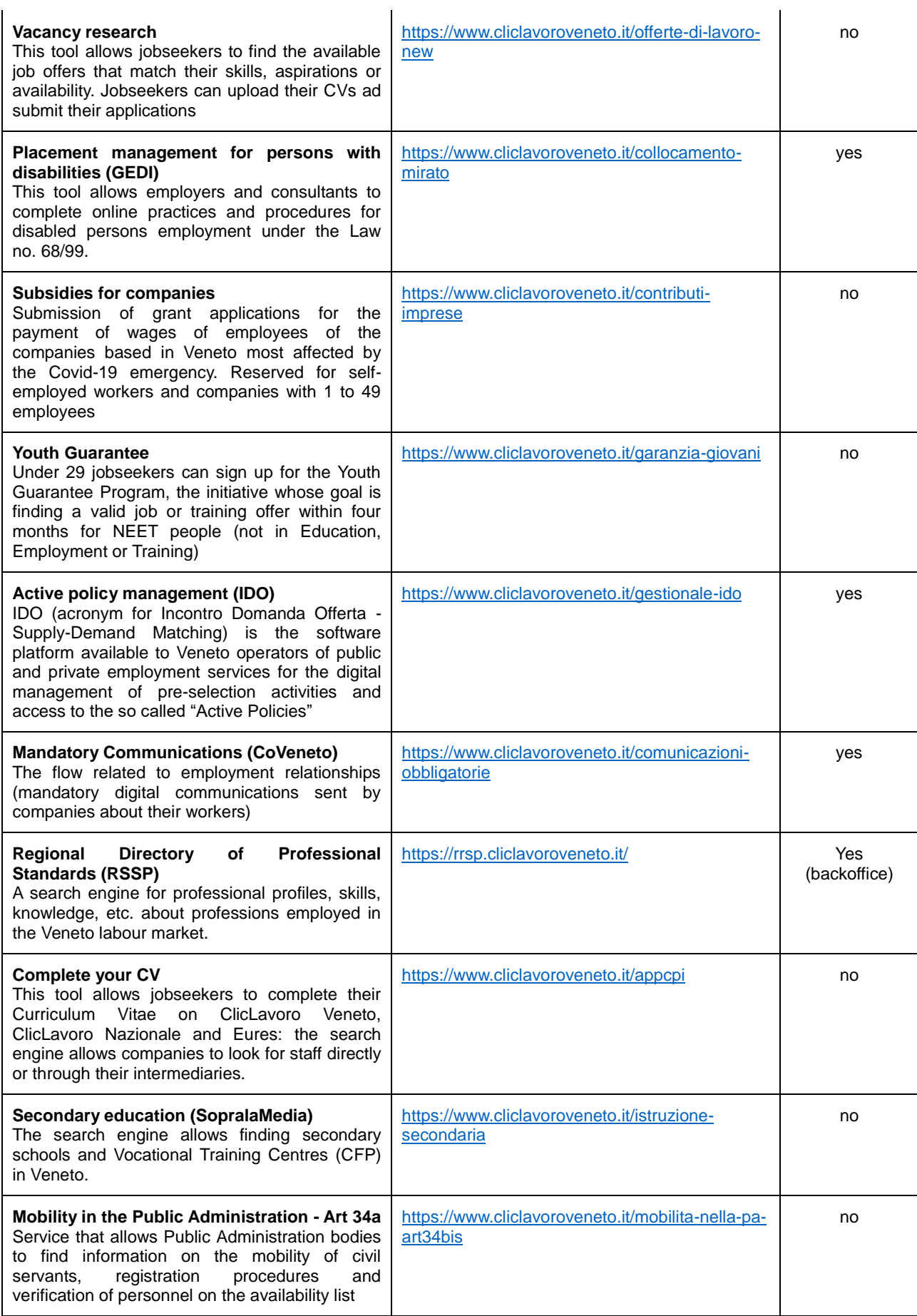

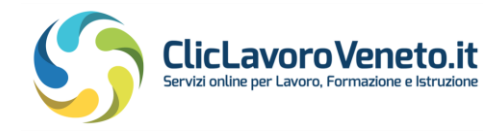

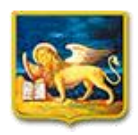

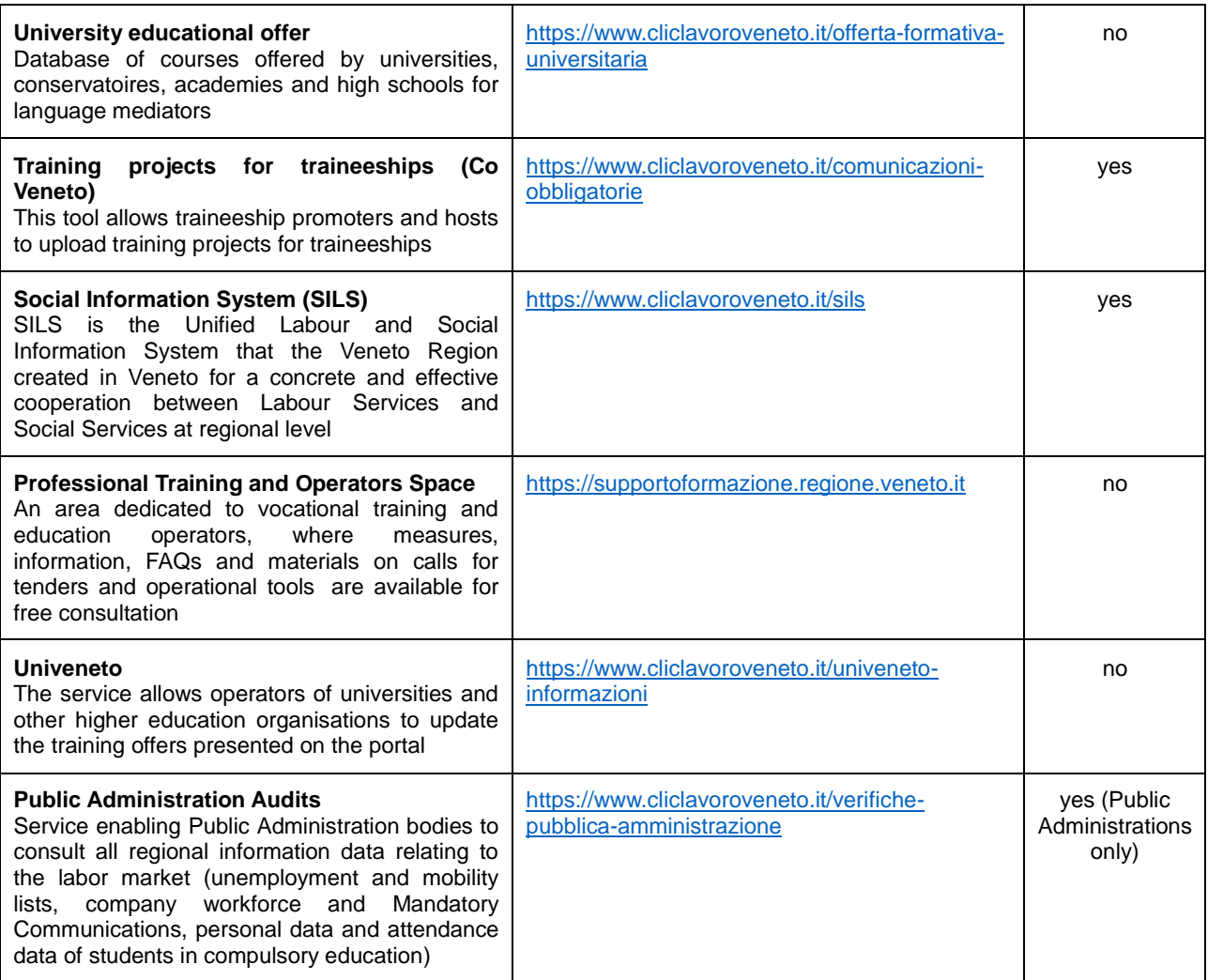

# <span id="page-6-0"></span>**3. Type of users**

The users of the IT services provided by Veneto Lavoro belong to one of the listed categories. The table above specifies, for each application integrated on the portal, whether the presence of *AdS* is necessary or not.

## <span id="page-6-1"></span>*3.1 Simple users*

Users provided with SPID/CIE/CNS/eIDAS, and no AdS, that can access a limited number of applications integrated in the portal www.cliclavoroveneto.it.

## <span id="page-6-2"></span>*3.2 Legal Representatives or Managers ('Master Users')*

The Legal Representative of companies, consultancy firms, institutions, schools, etc., or a suitable Manager thereof, can log in via SPID/CIE/CNS/eIDAS to the portal and sign the Service Agreement. They are called 'Master Users' and can authorise, under their own responsibility, their employees to log in as delegated users. The Master User and his/her delegates access the specific application enabled by the subscribed *AdS*. The same Master account may subscribe to more than one *AdS*.

## <span id="page-6-3"></span>*3.3 Delegated Users*

They usually correspond to the operational staff interacting with the IT applications. They must

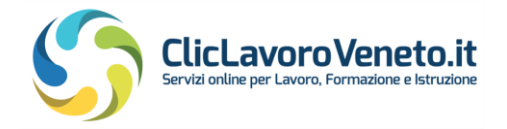

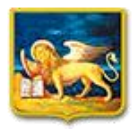

have SPID/CIE/CNS/eIDAS credentials and are enabled by the legal representative or Manager responsible for the *AdS*.

## <span id="page-7-0"></span>**4. Authentication modes (SPID/CIE/CNS/eIDAS)**

By clicking on the 'LOGIN' button, located in the top right-hand corner of the grey bar on the homepage of the portal www.cliclavoroveneto.it, users can access the private area of the portal (MyDesk) that lists the applications enabled through the *AdS*. It is also possible to enter the direct url of the individual application service, shown in the table above, into the browser.

Users are then redirected to a page that allows to choose the authentication method from among SPID/CIE/CNS/eIDAS. Some particular user categories can log in in traditional mode by clicking on 'Reserved Access' (Accesso Riservato).

By selecting 'Log in with SPID/CIE/CNS/eIDAS', users are redirected to the regional 'MyID' portal page, which allows users to choose among the various authentication channels available, and in the case of SPID acts as a gateway to the relevant personal identity service providers (Identity Providers).

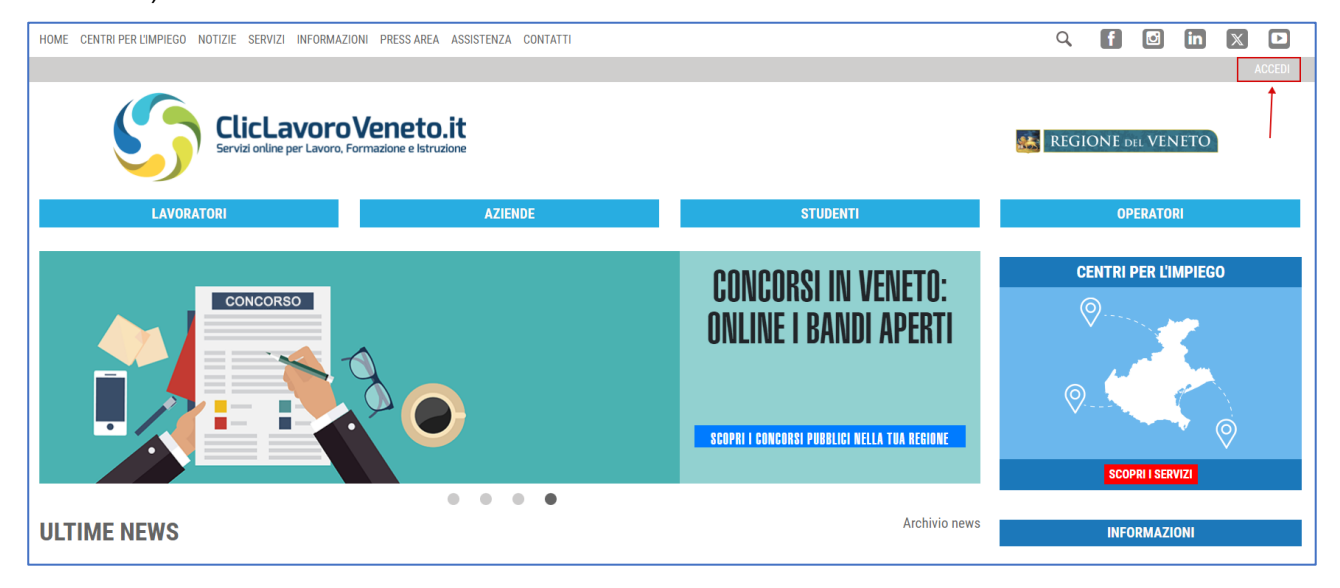

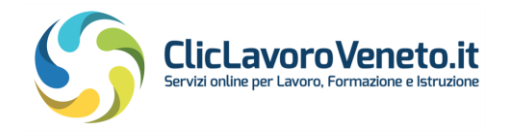

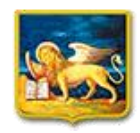

Accedi ai servizi online di ClicLavoro Veneto **Entra con SPID CIE CNS EIDAS** Per accedere ai servizi online del portale web ClicLavoro Veneto è necessario utilizzare credenziali SPID di secondo livello, CIE, CNS oppure EIDAS. Se non sei già in possesso dello SPID richiedilo ad uno dei gestori autorizzati. Per informazioni: www.spid.gov.it e www.cartaidentita.interno.gov.it. Per attivare la CNS: salute.regione.veneto.it/info/informazioni/carta-nazionale-dei-servizi L'accesso tramite utilizzo delle credenziali assegnate dai Centri per l'Impiego è ancora possibile per alcune categorie riservate di utenti cliccando sul pulsante "Accesso riservato". Per accedere alle applicazioni rivolte ad aziende ed enti pubblici e privati è necessario sottoscrivere l'Accordo di Servizio da parte dell'utente master, con eventuale attivazione di utenze delegate, come descritto qui. Per garantire il corretto funzionamento degli applicativi è necessario eseguire molto spesso la pulizia dei cookie e dei file temporanei internet (cache). La pulizia si esegue premendo contemporaneamente sulla tastiera i tasti CTRL + SHIFT + CANC (sistemi Windows) oppure CMD + SHIFT + CANC (sistemi Apple). La combinazione di tastiera funziona su qualunque browser (Chrome, Firefox, Edge, Safari, ecc.). Accesso riservato Nota informativa privacy

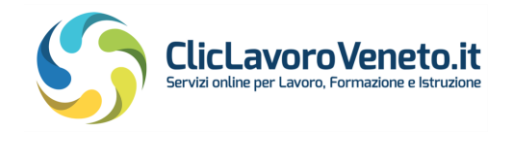

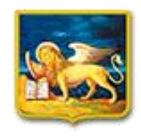

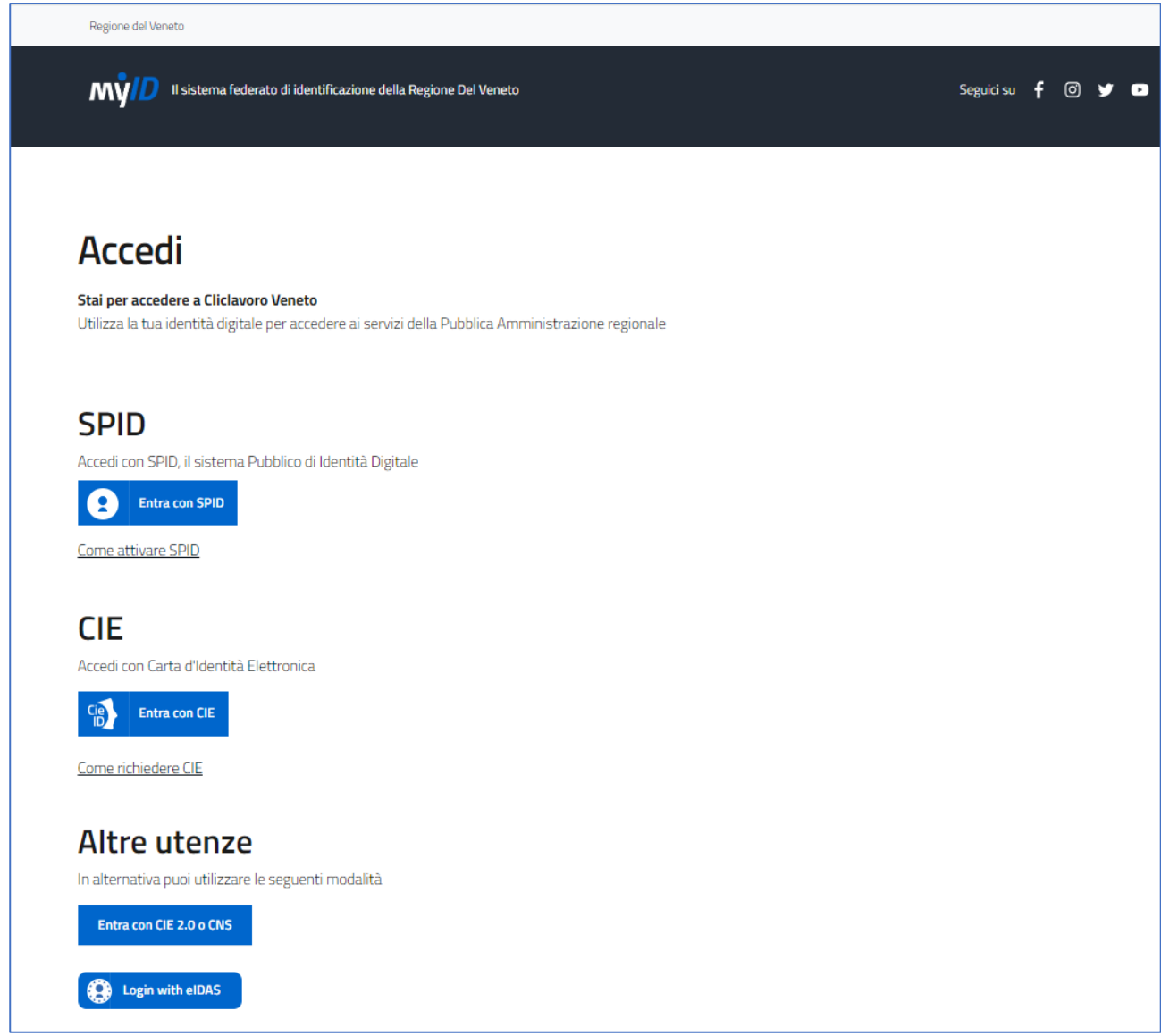

The first time you log in, you will see a '*Privacy Notice' that you* must explicitly accept.

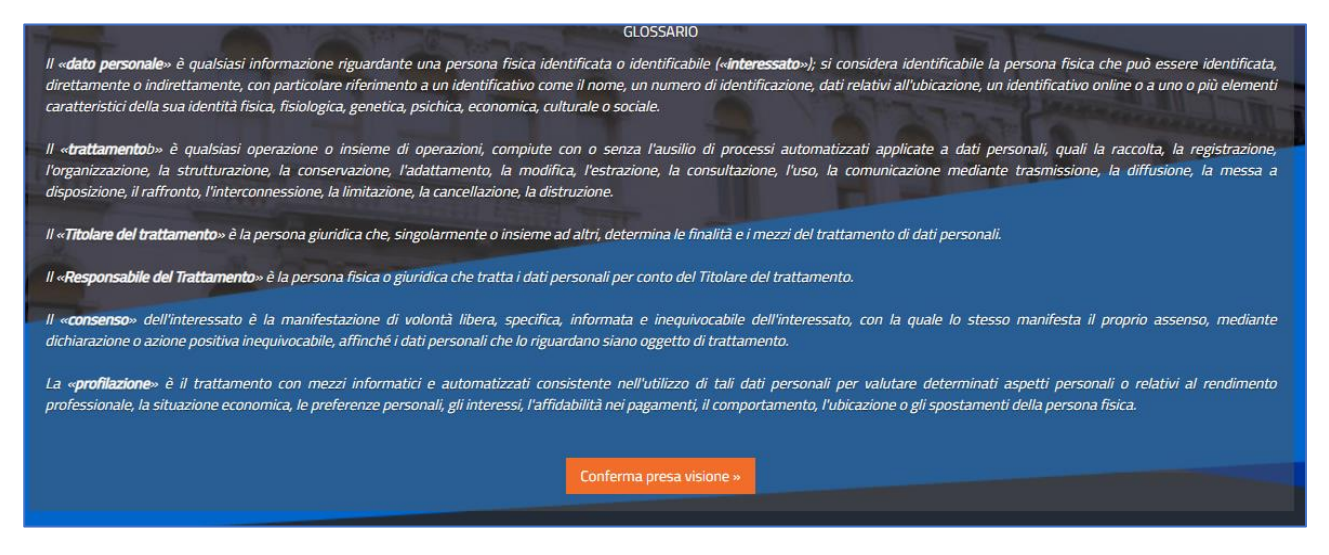

# <span id="page-9-0"></span>*4.1 Authentication via SPID (level 2)*

Once the 'SPID' authentication option has been selected, the user proceeds to choose the service

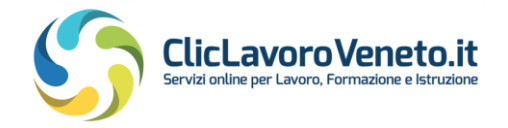

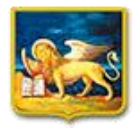

provider, then enters the first-level credentials (username and password) and finally performs second-level authentication in the manner provided by the chosen IdP (OTP via SMS, app, etc.). A final interface allows the user to send the calling profile data from the SPID Identity Provider to the calling application (Service Provider), namely MyID/ClicLavoro Veneto.

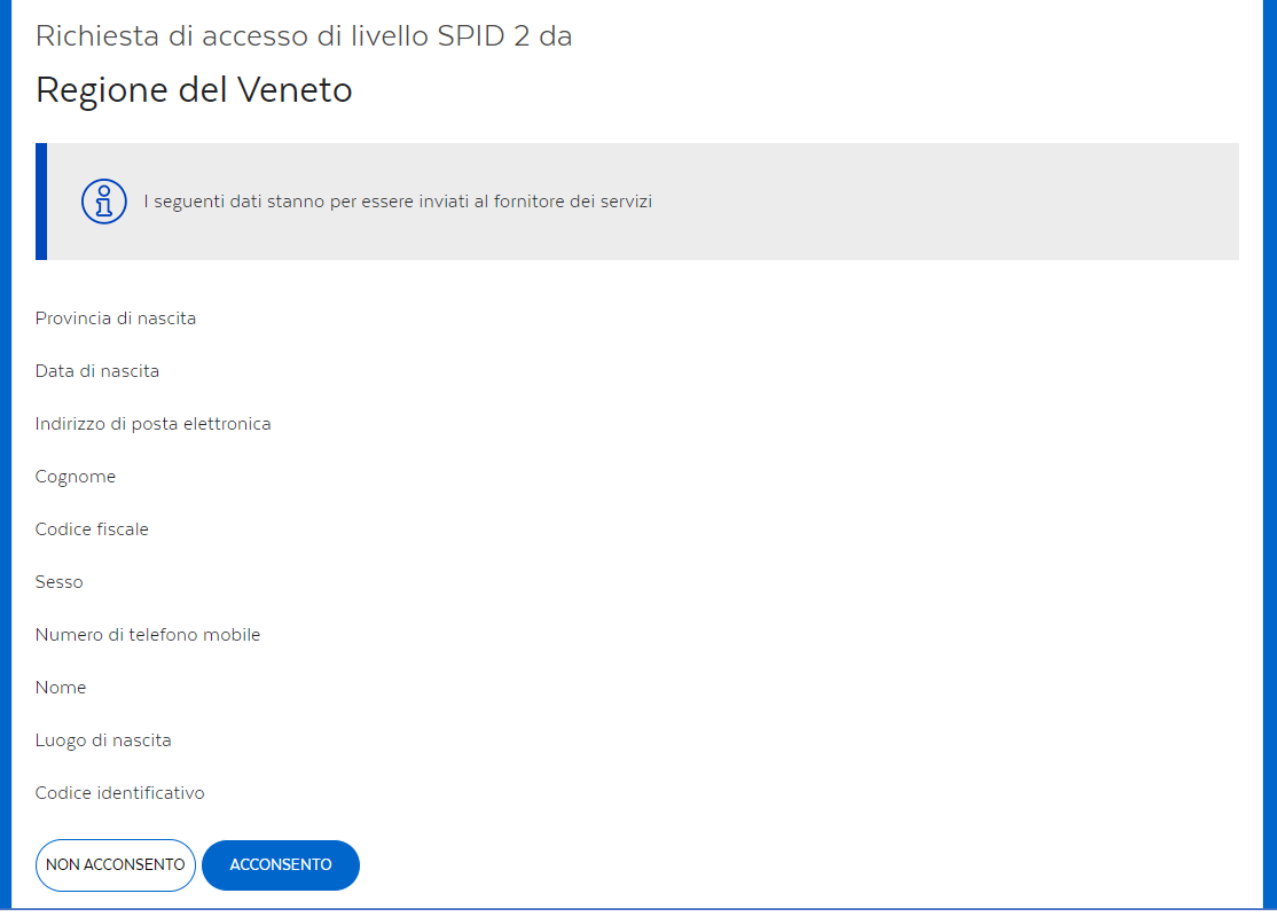

<span id="page-10-0"></span>In case of first access, see also section [5](#page-11-1)

## *4.2 Authentication via CIE*

To use the CIE 3.0, users must have (alternatively)

- a smartphone running Android 6.0 or higher, or iOS 13 or higher, equipped with NFC technology with the CieID application installed.
- contactless smartcard reader connected to a computer running Windows, Mac or Linux, with correctly configured CIE software installed.

<span id="page-10-1"></span>In case of first access, see also section [5](#page-11-1)

### *4.3 Authentication via CNS*

In order to use the TS-CNS (Tessera Sanitaria - Carta Nazionale dei Servizi) to access on line services, it is necessary to activate the card's microchip by going to one of the authorised counters and using a special reading device. Further information for Veneto resident users:

<https://salute.regione.veneto.it/info/informazioni/carta-nazionale-dei-servizi>

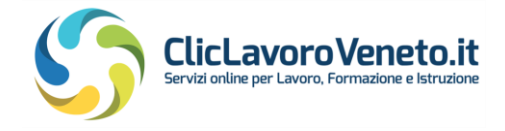

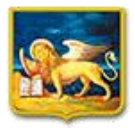

<span id="page-11-0"></span>In case of first access, see also section [5](#page-11-1)

## *4.4 Authentication via eIDAS*

After choosing the eIDAS option, users select their nationality on a dedicated page, by proper flag. Users need then to scroll and read through the privacy policy and move forward by selecting the "Next step …" button.

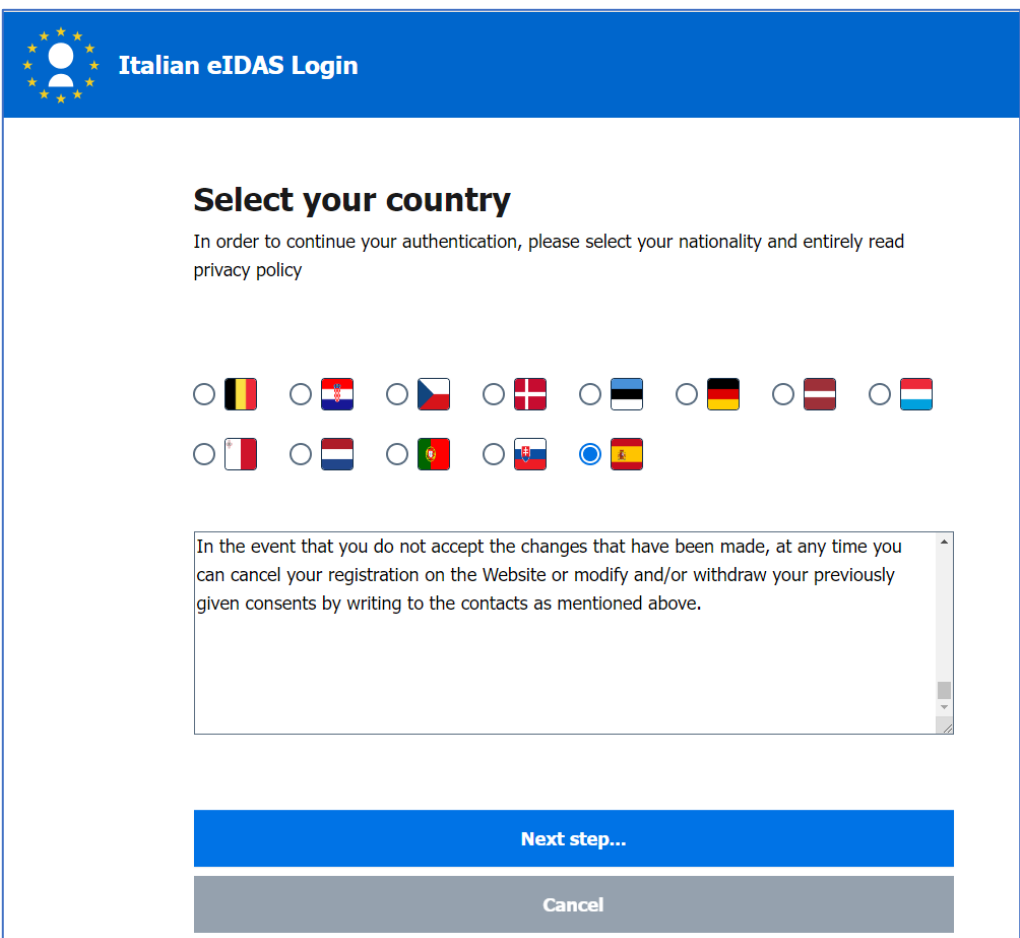

The next page takes the users to the page of the specific authentication provider for the chosen state.

<span id="page-11-1"></span>In case of first access, see also section 5

## **5. First access to the system**

In the case of first access to Cliclavoro Veneto portal with SPID/CIE/CNS/eIDAS, the following situations may occour:

## <span id="page-11-2"></span>*5.1 New User (unknown)*

If the user's tax code is unknown within the portal database, the system will ask him/her (only the first time) to complete his/her personal profile by entering some extra data.

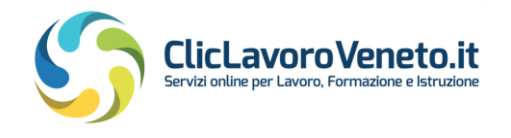

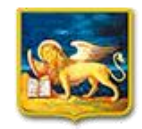

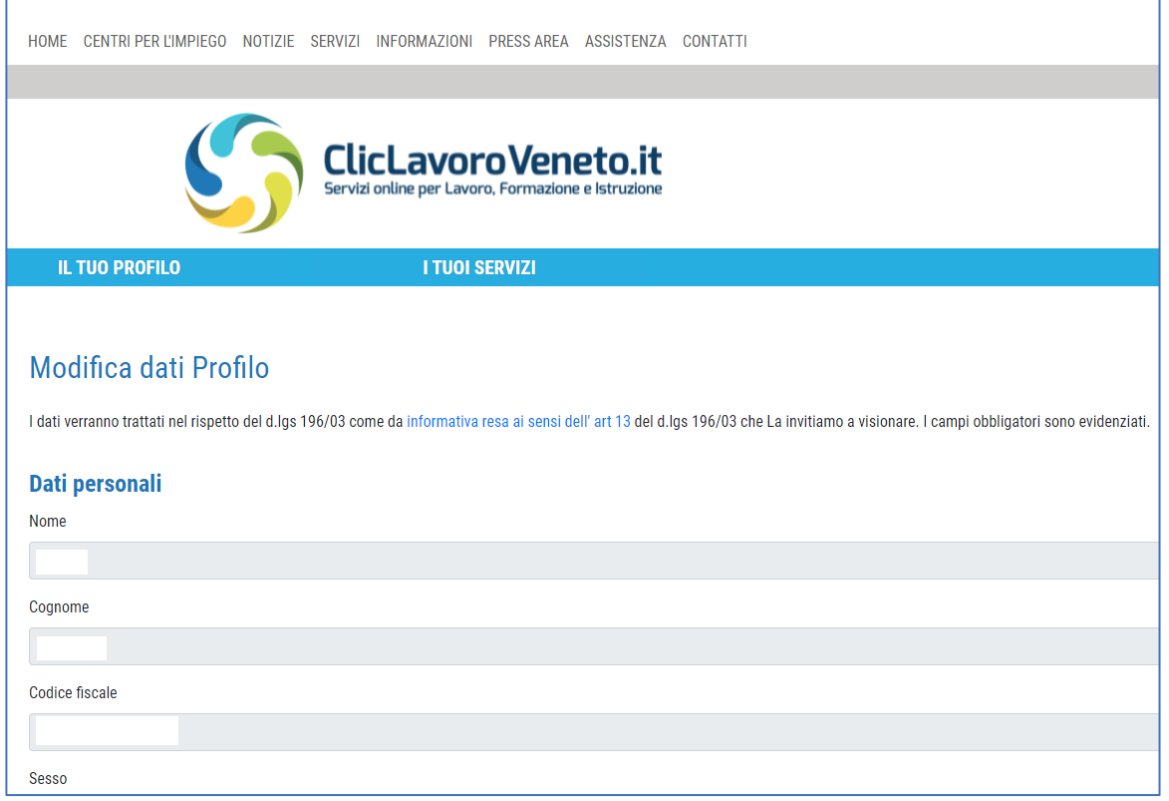

Users must give consent for the processing of personal data, then clic on Save.

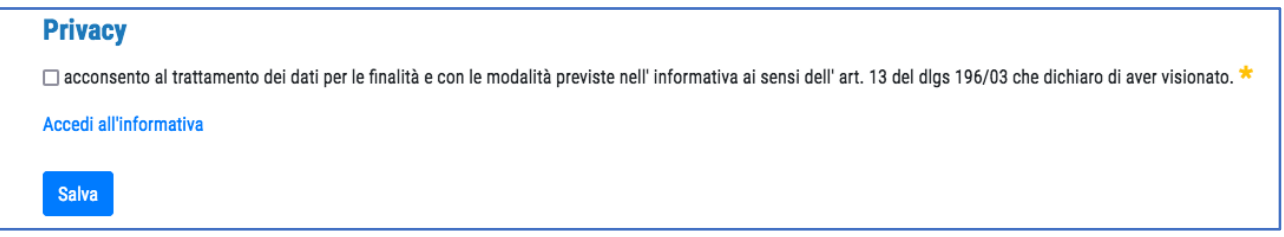

At the end of the procedure, the following courtesy message appears:

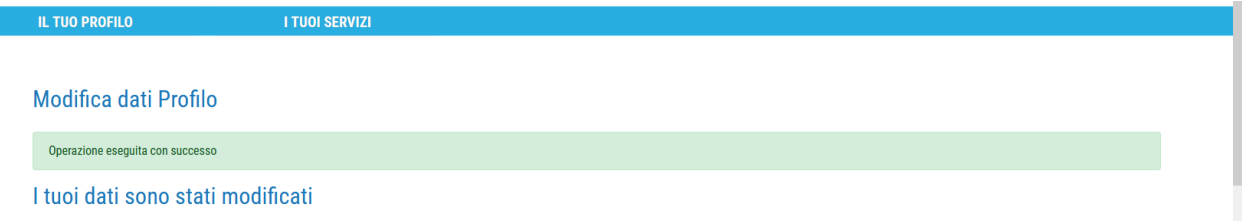

### <span id="page-12-0"></span>*5.2 User already registered on ClicLavoro Veneto*

Users who have a valid and active legacy account created before 01/03/2021, combined with their personal tax code, when log in to the portal form the first time, are offered the following options.

Note: For users from the eIDAS channel, this is unlikely to occur.

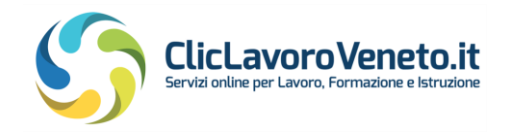

![](_page_13_Picture_1.jpeg)

![](_page_13_Picture_49.jpeg)

#### <span id="page-13-0"></span>5.2.1 Pairing with previous account (recommended choice)

In this case, the new SPID/CIE/CNS/eIDAS account is logically matched to the previous account in order to keep all the previous operational context unchanged (*AdS* and delegated users, list of Mandatory Communications already transmitted, etc.).

An interface will appear, only on first access, asking users to enter their old username and password. the forgotten password may be recovered by accessing [https://www.cliclavoroveneto.it/recupera-password.](https://www.cliclavoroveneto.it/recupera-password) A service e-mail will be sent to the e-mail account preset in the user profile. If this e-mail does not arrive, please contact the support service.

![](_page_13_Picture_50.jpeg)

![](_page_14_Picture_0.jpeg)

![](_page_14_Picture_1.jpeg)

## <span id="page-14-0"></span>5.2.2 Creating a new account

To create a new profile, without previous service agreements and delegated users, and set up a new operating environment, users may select the 'create new account' button.

Please note: With this option, the pre-existing active account on the portal will be closed. *AdS* and authorisations as delegated user will be removed, any previous data will no longer be accessible.

# <span id="page-14-1"></span>**6. Intranet - Mydesk**

As described in the previous chapter, after the authentication process, the user will be automatically redirected to the intranet, or 'My Desk', of the portal, which allows him/her to:

- access the various application services (link 'YOUR SERVICES')
- modify their profile data limited to those not inherited from SPID/CIE/CNS/eIDAS (Your Profile)
- apply for one or more Service Agreements (Your Profile→ Manage Service Agreement)
- switching between profiles (Choose *AdS*)

The graphic and functional appearance of MyDesk is customised on the basis of the detected user profile:

- Citizen/Jobseeker
- Employer
- NEET (Youth Guarantee)

For example, the structure of "MyDesk" for Jobseekers shown below:

![](_page_14_Picture_121.jpeg)

![](_page_15_Picture_0.jpeg)

![](_page_15_Picture_1.jpeg)

This interface allows to request the services of the On-line PES Office, completing CVs and examining job offers, etc.

These functions can be selected from the 'Your Profile' menu:

- Edit user profile
- Manage Service Agreement, i.e. creation, renewal, revocation of *AdS* and management of delegated users
- Change *AdS*, i.e. change user/ *AdS* profile among those available

There are three general function keys, always visible: 'Home', 'New *AdS* ', 'exit'.

<span id="page-15-0"></span>The layout of MyDesk may change without notice.

## **7. Subscription of new** *AdS*

Once the authentication phase is over the Legal Representative or an suitable manager may request to enable his/her account to access a software application (e.g. COVeneto) and to this aim proceed with the signing of the Service Agreement.

From an operational point of view, the Service Agreement does not necessarily have to be signed by the legal representative of the company, consulting firm, school, accredited body or other. Unless otherwise indicated, these cases are possible:

- A manager with executive powers (e.g. personnel director, manager in charge, etc.) logs in with his/her SPID/etc. account, signs the *AdS* by entering his personal data and applies his digital signature.
- An employee of the Legal Representative or person in charge (e.g. secretary, etc.) logs in with his SPID account/etc, signs the *AdS* by entering the Legal Representative's or person in charge's personal data and applying the latter's digital signature.
- The Legal Representative logs in with his/her SPID/etc. account, signs the *AdS* by entering his/her personal data and applies his/her digital signature.

For simplicity's sake, the account used to subscribe to the *AdS* is referred to as the Master Account and is totally autonomous in the management of the *AdS* (renewals, revocations, etc.) and delegated users (creation, deletion, etc.).

Please note that the Master User has the option of defining *special* delegate users with the ability to create and manage other delegate users. In this case, the Delegating Delegated User' has access to all delegate functions with the exception of the possibility of adding or removing other delegates. This function remains with the Master User.

To access the home page of the *AdS* management system, simply click on Your profile→ Manage Service Agreement

![](_page_16_Picture_0.jpeg)

![](_page_16_Picture_1.jpeg)

![](_page_16_Picture_80.jpeg)

The upper table (LIST OF MY SERVICE AGREEMENTS - FILTERED) shows the list of *AdS* already active or being subscribed to, while the lower table (LIST OF SERVICE AGREEMENTS BY WHICH I AM DELEGATED) lists the active delegations on one's own account from third-party Master Accounts.

The 'Show All' button allows users to view any active, expired or revoked *AdS*.

To subscribe to a new *AdS*, select the **'New** *AdS***'** button.

An information page appears, reminding that in some cases the operation to be performed is not a new subscription but a renewal or reactivation, and in that case inviting users to discontinue the current procedure.

![](_page_16_Picture_81.jpeg)

<span id="page-16-0"></span>After that page, the wizard begins, including three steps:

## *7.1 Choice of service*

The required service is entered (with the software application of interest being the service). An information button explains the meaning of each entry in detail.

![](_page_17_Picture_0.jpeg)

![](_page_17_Picture_1.jpeg)

![](_page_17_Picture_53.jpeg)

The services in the right-hand column are addressed to Public Administration bodies or bodies accredited by the Veneto Region, those in the left-hand column to companies.

After selecting the "Next" button, an interface appears in which to specify the type of user, e.g. employer, employment consultant, school, etc.

![](_page_17_Picture_54.jpeg)

## <span id="page-17-0"></span>*7.2 Master Data entry*

By clicking on the 'Next' button, data about the Legal Representative or manager and the company/training institution/consultancy firm/etc. must be entered through a dedicated interface

![](_page_18_Picture_0.jpeg)

![](_page_18_Picture_1.jpeg)

![](_page_18_Picture_42.jpeg)

![](_page_18_Picture_43.jpeg)

By clicking on the buttons with the pencil icon next to the personal tax code and company tax code filled, it is possible to preload data from the user account.

<span id="page-18-0"></span>It is always possible to fill form fields by hand or change the content of pre-stored fields.

## *7.3 AdS Profiling*

Depending on the service on which the *AdS* is to be activated, a functional button for applying

![](_page_19_Picture_0.jpeg)

![](_page_19_Picture_1.jpeg)

<span id="page-19-0"></span>profiling may appear at the bottom of the privacy/notes section.

#### 7.3.1 *AdS* on COVeneto:

In this case, profiling enables access to three sub-services:

- COveneto (Mandatory Communications) plus Apprenticeship Training Plans
- GEDI (People with disability Management)
- AGFA Back office management for apprenticeships for the exclusive use of training providers

Please note that access to GEDI and AGFA is conditioned by a second level of profiling, not discussed in this guide.

#### <span id="page-19-1"></span>7.3.2 *AdS* on ARS/ARIS:

ARS (Anagrafe Regionale Scolastica - Regional School Register) users declare for which Veneto municipality or school (more precisely, *Training Body*) he/she works.

'Province' or 'Region' profiles are created and managed by the administrator.

The profile for the 'ARIS' service is always complete, i.e. with all functions enabled.

#### ARS Profile - Municipality

The user chooses the municipality to which he/she belongs:

![](_page_19_Picture_107.jpeg)

#### ARS Profile - Training Body

Manual for the Accreditation Procedure to OnLine Services expansion of the Page 20 / 37

![](_page_20_Picture_0.jpeg)

![](_page_20_Picture_1.jpeg)

The user chooses the Training Organisation to which he/she belongs:

![](_page_20_Picture_39.jpeg)

![](_page_20_Picture_40.jpeg)

# <span id="page-20-0"></span>7.3.3 *AdS* on PA Verifications:

Using this tab users can specify which data pertaining to SILV (Sistema Informativo Lavoro Veneto - Veneto Labour Information System) they are interested to access, choosing from the following

![](_page_21_Picture_0.jpeg)

#### items:

![](_page_21_Picture_2.jpeg)

- Attending students from the Veneto Region
- Checking the non-employment status of workers
- Workforce per company
- History of Mandatory Communications of a specific jobseeker/worker

All or part of the request will be granted during the preliminary investigation.

![](_page_21_Picture_105.jpeg)

## <span id="page-21-0"></span>*7.4 Anti-duplicate control*

At the next step, a check is made for the possible presence of another *AdS* on the same service and the same company tax code. This check may be of the soft (warning) or hard (blocking) type. If such an *AdS* is detected:

- in the case of COVeneto, it is possible to create a new *AdS* or interrupt the procedure to request *'AdS* take over' (if active) or reactivation (if expired)
- with IDO it is possible to have 'implicit takeover'.

![](_page_21_Picture_106.jpeg)

## <span id="page-21-1"></span>*7.5 Subscription of the AdS*

As the last step of the procedure, a digital or paper signature is required.

![](_page_22_Picture_0.jpeg)

![](_page_22_Picture_1.jpeg)

![](_page_22_Picture_106.jpeg)

It is possible to interrupt the subscription process at this stage and resume it later, in which case simply select the 'Arrow' button on the synoptic panel:

![](_page_22_Picture_107.jpeg)

NB: Using the 'Barrel' button, it is also possible to delete what has been done so far.

Continuing with the wizard, the next step concerns the choice of subscription mode. In general, depending on the service chosen (CO, IDO, etc.), several possibilities are possible:

![](_page_22_Picture_108.jpeg)

The temporal validity of the *AdS* is three years, regardless of how it is signed, and it may be renewed.

Renewal of the *AdS*, can and must be carried out whenever some changes occur (e.g. due to a change of owner, change of school manager, relocation of premises, etc.).

![](_page_23_Picture_0.jpeg)

![](_page_23_Picture_1.jpeg)

In the case of signing by digital signature, the smart card used for signing must belong to the person declared in the *AdS* (Legal Representative or manager).

The smart card subscription is immediately active i.e. it does not require manual intervention by the Administration. Spot checks on the authenticity of accesses are regularly carried out.

Signing by PEC may require a preliminary approval process by Veneto Lavoro, which may takes up to 5 working days.

Enabling the *AdS* by the Administration takes up to 5 working days. For this reason, it is highly recommended to sign the *AdS* via Digital signature.

#### <span id="page-23-0"></span>7.5.1 New *AdS* subscription via unlock codes

Entering the release codes (IDO, PLACEMENT) is done as in the figure:

![](_page_23_Picture_97.jpeg)

As already mentioned, the secrets codes are sent by Veneto Lavoro's after signing the agreement for access to SILV services.

#### <span id="page-23-1"></span>7.5.2 Subscription of new *AdS* in Digital Signature mode

By clicking the 'Digital Signature' button, the following page appears:

![](_page_23_Figure_12.jpeg)

#### By clicking on Continue, the following page appears:

![](_page_24_Picture_0.jpeg)

![](_page_24_Picture_1.jpeg)

![](_page_24_Picture_121.jpeg)

At this point:

- click on the 'Download' button and download the *service agreement\_<data>.pdf* file containing the application form data
- click on "Next"

Then, **without closing the browser window**, proceed to:

- apply digital signature using special software, for example:
	- o DIKE downloadable for free from from [www.firma.infocert.it](http://www.firma.infocert.it/)
	- o ARUBASIGN downloadable for free from https://www.pec.it/download-softwaredriver.aspx) or equivalent
	- o NAMIRIAL SIGN, downloadable for free from from https://www.namirial.it/app-perfirma-digitale/
- apply the digital signature in CADES mode (p7m file) or PADES mode (pdf file)
- upload the signed file via the first 'Browse' button
- **Optionally,** it is possible to send a related document (e.g. the document by which the company Legal Representative authorises a professional to act on his/her behalf)
- accept the declaration of acknowledgement of the annexes

![](_page_25_Picture_0.jpeg)

![](_page_25_Picture_1.jpeg)

![](_page_25_Picture_45.jpeg)

<span id="page-25-0"></span>Finally, click the 'Confirm' button. Access to the chosen service is made available immediately.

# 7.5.3 Subscription of new *AdS* in PEC mode

By choosing the PEC mode, this page appears:

![](_page_25_Picture_46.jpeg)

The following steps need to be taken a this point:

• click the 'Download' button and download the file 'service agreement\_<data>.pdf' with the subscription request

![](_page_26_Picture_0.jpeg)

![](_page_26_Picture_1.jpeg)

- print the file, sign it with a handwritten signature, digitally scan it and upload it via the first "Browse" button
- Click on "Next"

On the next page two more documents must be uploaded:

- the pdf file just downloaded, hand-signed and digitised
- the copy of the ID (Identity Document)

and declaration of acceptance of the annexes must be flagged

![](_page_26_Picture_84.jpeg)

After clicking on Confirmation, a manual preliminary investigation may be activated. In this case the following page will appear:

![](_page_26_Picture_85.jpeg)

Then an e-mail containing the validation code will be sent to the user's PEC box:

![](_page_26_Picture_86.jpeg)

![](_page_27_Picture_0.jpeg)

![](_page_27_Picture_1.jpeg)

![](_page_27_Picture_110.jpeg)

The text of the email is self-explanatory; Basically, users have to log back into the application and, with regard to the *AdS* being subscribed to, click the 'Enable' button and enter the activation code.

![](_page_27_Picture_111.jpeg)

## **Important note**

The activation code must be entered within 24 hours, otherwise the *AdS* application will be forfeited.

## <span id="page-27-0"></span>*7.6 Timing of activation*

![](_page_28_Picture_0.jpeg)

![](_page_28_Picture_1.jpeg)

Re-subscription and *AdS* renewal procedures must be completed by these deadlines:

1. from the start date of the procedure the submission must be completed within 50 days by uploading the pdf documents (PEC mode) or the digitally signed file (Smart card mode)

2. from the start date of the procedure the procedure must be completed within 60 days by activating the new *AdS*

3. from the date of sending the e-mail with the activation code the activation must be completed within 30 days.

After the expiry of the thresholds referred to in points 1 and 2, the application lapses and must in any case be restarted from the beginning.

Once the threshold in point 3 has expired (if the threshold in point 2 has not also expired), users can either cancel and restart the *AdS* from the beginning or contact the support service to request a resend of the activation code.

## <span id="page-28-0"></span>**8. Service Agreement Management**

### <span id="page-28-1"></span>*8.1 Renewal of the Service Agreement*

If necessary:

- change the personal data of the Legal Representative or Manager or the data of the registered office of the employer/student/school
- extend the validity of an expiring Service Agreement

the "amendment/renewal" operation of the Service Agreement is carried out.

From an operational point of view, the renewal is an operation entirely similar to subscribing to a new *AdS*, the only difference being that there is no choice of 'service' as this is implicitly pre-set from the previous *AdS*.

In the particular case of renewal of an *AdS* on a 'CO' at the end of the operation, full visibility and operability is maintained over the mandatory communications previously sent.

The synoptic panel on the homepage of the application shows the chain of all the *AdS* that have been subject to renewal, from the first to the current last. These will all be in the revocation status except for the last one signed chronologically.

For other application services, such as ARS, VerifichePA, IDO, UNIVENETO, PLACEMENT, the problem of maintaining the previous context does not arise, and the renewal therefore only takes on the value of extending the validity period of the *AdS*.

The subscription mode in case of renewal for an *AdS* on CO, ARS, VerifichePA, IDO does not necessarily have to be the same as the one used during the first subscription. In the case of an AdS on IDO or Placement, on the other hand, the only modality envisaged remains that by means of unlocking codes.

In the data entry form, those of the Legal Representative and company data entered at the time of the first signature are repeated for convenience. These data may be confirmed or modified as circumstances require.

![](_page_29_Picture_0.jpeg)

![](_page_29_Picture_1.jpeg)

In the synoptic table, the column called 'Chain' helps to identify the *AdS* that make up the sequence starting with the first subscription and continuing with the various renewals.

![](_page_29_Picture_54.jpeg)

## <span id="page-29-0"></span>*8.2 Revocation of Service Agreement*

The **'Revocation'** function makes the revoked online application inaccessible to both the Master User and any delegates.

In the case of COVeneto, for instance, this implies the inaccessibility of online communications sent and the automatic disabling of any linked delegated logins.

To revoke an *AdS*, simply click on the appropriate button and then confirm by clicking 'revoke'.

![](_page_29_Picture_55.jpeg)

![](_page_30_Picture_0.jpeg)

![](_page_30_Picture_1.jpeg)

![](_page_30_Picture_87.jpeg)

## <span id="page-30-0"></span>*8.3 Reactivation of revoked Service Agreement*

It is always possible to reactivate a revoked *AdS* by simply selecting the 'Reactivate' function on the general synoptic panel on the main page.

If the revoked *AdS* is the last in a chain of renewals, the 'Reactivate' function is made available, as it should be, only for the last one revoked (chronologically).

![](_page_30_Picture_88.jpeg)

## <span id="page-30-1"></span>*8.4 Takeover of AdS*

In certain circumstances, and typically with reference to the *AdS* on the COVeneto service, users may need to 'undermine' another login by taking visibility and operation over the mandatory notices sent by the latter, i.e. to create an *AdS* that takes over from another *AdS* associated with another login.

The latter will find his/her *AdS* implicitly 'revoked' without any more visibility of the mandatory communications previously sent.

As mentioned, this is a rather infrequent eventuality which, in order to be made technically possible,

![](_page_31_Picture_0.jpeg)

![](_page_31_Picture_1.jpeg)

requires a sort of 'pre-enabling' by Veneto Lavoro's IT services. Users interested in activating the possibility of subscribing to *AdS* in "takeover" mode on their login are invited to contact the assistance service using the methods indicated in the following section [https://www.cliclavoroveneto.it/help-desk.](https://www.cliclavoroveneto.it/help-desk)

The takeover procedure, from an operational point of view, is very similar to that described for the conclusion of a New *AdS*. The peculiarities are:

- Need for pre-qualification of the new account
- Need to specify the code and date of protocol of the *AdS* to be taken over
- Need for a final authorisation by the Administration in the course of an otherwise 'manual' enquiry (irrespective of the signature mode)

#### <span id="page-31-0"></span>8.4.1 When to use takeover

The takeover procedure may be useful in the following cases:

- Legal Representative of several companies or headmaster of several schools, previously managed through separate logins and separate *AdS AdS*, who wishes to bring together the entire management under one centralised login
- replacement of the legal representative/school headmaster by another person in the event that the outgoing person has a personal login that is not 'communicated' to the incoming person
- other

<span id="page-31-1"></span>Users are urged to use this function only when strictly necessary and aware of the effects.

#### *8.5 Service Agreement printing*

In the synoptic panel there is a button for printing the access request.

![](_page_31_Picture_133.jpeg)

In case of revoked, expired or active *AdS*, the printout presents information on the status.

![](_page_32_Picture_0.jpeg)

![](_page_32_Picture_1.jpeg)

## RICHIESTA DI ACCESSO AL SERVIZIO IDO E SOTTOSCRIZIONE DELL'ACCORDO DI **SERVIZIO N. 83422**

(Accordo di servizio revocato in data 30/06/2021)

La/II sottoscritta/o Sig.ra/Sig. **Example 2** nata/o a soggetto autorizzato per la società/ente VENETO LAVORO con sede legale in VENEZIA, VENEZIA, ..., VIA ca' marcello 67, Cod. Fisc. 03180130274

## <span id="page-32-0"></span>**9. Delegated users**

As already mentioned, users enabled to operate the applications necessarily belong to one of the following profiles:

- Master Users (Legal Representatives or Manager)
- **Delegated Users**

The Master User sign the request for access with a Service Agreement, and correspond in principle to the Legal Representatives, proprietors, school managers, delegated managers, etc.

The delegated user does not subscribe to any *AdS* and operate under the responsibility of a master (delegating) user who can enable the delegation (possibly with limited rights), disable it, or enable it in time.

![](_page_32_Figure_11.jpeg)

Delegated authorizations allows access to the same application service on which AdS has been stipulated.

Each delegation is only active respectively the corresponding *AdS*. If a master login has several distinct *AdS*s (on the same service or on distinct services), it is possible to selectively enable the delegated user. In other words, a user delegated can only access the operating context oh hos/her own master AdS.

A delegated user must have a personal SPID/CIE/CNS/eIDAS account.

![](_page_33_Picture_0.jpeg)

![](_page_33_Picture_1.jpeg)

The Master [\(](../../../vlvmafs00pl.venetolavoro.local/CTX_Profiles/emanuela.minasola/Downloads/www.cliclavoroveneto.it/accordo)delegating) then accesses the system ([www.cliclavoroveneto.it/accordo\)](http://www.cliclavoroveneto.it/accordo) via his own account and enables the delegated account to operate in the manner and on the terms he determines.

After logging in the synoptic panel form the master user on the main page presents the functional menu 'Delegates' in the column 'Delegated Users':

![](_page_33_Picture_58.jpeg)

Select the appropriate button to proceed with the creation of new delegate users or the search of those already configured:

![](_page_33_Picture_59.jpeg)

By pressing the 'New' button **(New Delegation),** the system presents the following form:

![](_page_34_Picture_0.jpeg)

![](_page_34_Picture_1.jpeg)

![](_page_34_Picture_139.jpeg)

Operationally, master user enter the delegate's tax code and click on the 'pencil' button on the proper AdS/Application. The system automatically completes the fields on a grey background for appropriate verification. Users then choose the validity period (start date mandatory, end date optional: unlimited validity in case of blank field). It is possible to disable the delegated login by means of a special button, and re-enable it later.

<span id="page-34-0"></span>For some subscribed *AdS* it is possible to profile the delegated user, as described below.

## *9.1 Delegated users profiling on CoVeneto*

<span id="page-34-1"></span>The following levels of customisation are applicable to delegated users on COs:

#### 9.1.1 Profiling by sub-service

The profile button allows users to choose which of the applications pertaining to the *AdS* 'CO' to allow access to.

Such applications are:

![](_page_34_Picture_140.jpeg)

*(\*) Access to AGFA and GEDI services is however conditional on other qualifications, which are not*  examined here. For AGFA it is advisable to contact the relevant partnership leaders and/or the *Veneto Region apprenticeship offices.*

#### <span id="page-34-2"></span>9.1.2 COVeneto profiling for 'customer' company

Delegate users on *AdS* CoVeneto normally view and manage mandatory communications sent by delegates and master user relatively to all customer company.

![](_page_35_Picture_0.jpeg)

![](_page_35_Picture_1.jpeg)

It is possible, using the 'Associate employer to delegate' function, to allow a delegate to access only the list of mandatory communications relevant to certain specific employers (specified by a specific tax code). Briefly, if no association is present, then the delegate user has visibility of all notifications sent by other delegates (of the same Master) and the delegator. If one or more associations are uploaded then read and write visibility will be limited to the employers entered.

![](_page_35_Picture_58.jpeg)

By clicking on the 'Associate employer to delegate' button, a mask appears showing all the master data listed in CoVeneto that can be selected (one or more than one).

<span id="page-35-0"></span>9.1.3 Delegate users profiling on ARS/ARIS/SLM

The "profile" button is used to define the services on which to enable the delegate and the specific profile on Ars/Aris part. SopraLaMedia does not need any role specification.

![](_page_35_Picture_59.jpeg)

![](_page_36_Picture_0.jpeg)

![](_page_36_Picture_1.jpeg)

## <span id="page-36-0"></span>9.1.4 Delegated user profiling on SILL

The *AdS* operator can configure delegated users with different profiles. Please note, however, that the SILL application is not exposed on the Internet and therefore cannot be reached except by the telematic circuit of the PES Office.

![](_page_36_Picture_90.jpeg)

#### <span id="page-36-1"></span>9.1.5 Delegated user profiling on VerifichePA

The operation is the same as described above: the user loads the delegate's login, confirms it with the pencil key, checks that the delegate's Master data are as expected, sets the delegate start date (mandatory) and end date (optional), sets the application service and confirms it with the save key.

The "Profile" function allows users to set up for delegates some or all of the profiles enabled for the master user, subscriber of the *AdS*.

![](_page_36_Picture_8.jpeg)

## <span id="page-36-2"></span>**10 Contact Centre and Technical Assistance Service**

To receive assistance on all system access issues, please send a ticket or contact the helpline whose details are described at [https://www.cliclavoroveneto.it/help-desk.](https://www.cliclavoroveneto.it/help-desk)